DIGITUS®

# **GIGABIT ETHERNET PCI EXPRESS NETZWERKKARTE**

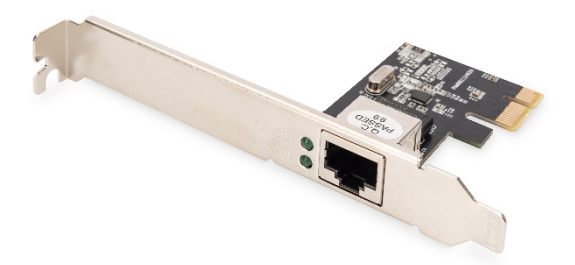

#### **Kurzanleitung zur Installation** DN-10130-1

### **Wichtigste Produkteigenschaften**

- Realtek RTL8111H Gigabit Ethernet Kontroller: Hohe Leistung und Zuverlässigkeit; geringer Energieverbrauch
- Unterstützte Datenrate pro Schnittstelle: 10, 100 und 1,000 Mbps
- Bustyp: PCI Express X 1 (2,5 GT/s)
- Busbreite: x1 Lane PCI Express, einsetzbar in x1, x4, x8, x16 Slotplätzen
- Busgeschwindigkeit (x1, kodierte Rate): 2,5 Gbit/s unidirektional; 5 Gbit/s bidirektional
- Anschlüsse: RJ-45\*1
- IEEE-Unterstützung: IEEE802.1p IEEE802.2 IEEE802.3ac, IEEE802.3az, IEEE802.3x
- LED-Anzeigen: VERBINDUNG/AKTIVITÄT

# **Spezifikationen**

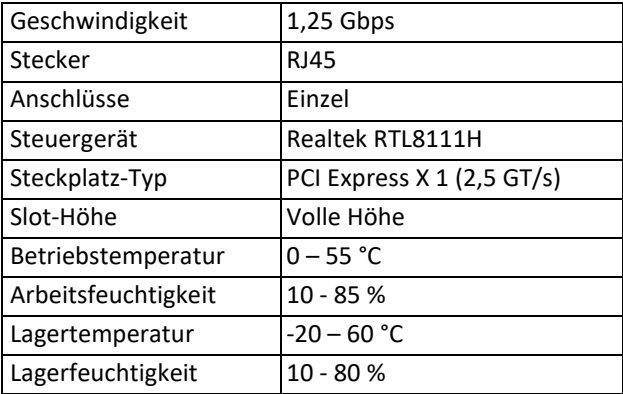

#### **Packungsinhalt**

- 1 x Gigabit Ethernet PCI Express Netzwerkkarte
- 1 x Kurzanleitung
- 1 x Treiber-CD
	- 1 x Low-Profile-Halteklammer

## **Systemanforderungen**

- Windows 11/10/8.1/8/7, Windows Server 2008/2012, FreeBSD, Linux
- 1 Verfügbarer PCI Express Steckplatz

#### **Geräteinstallation**

- 1. Schalten Sie den Computer aus und ziehen Sie den Netzstecker
- 2. Entfernen Sie die Computerabdeckung und die PCIe-Kartensteckplatzabdeckung von dem Steckplatz, der zu Ihrer PCIe-Karte passt
- 3. Stecken Sie den PCIe-Kartenrandanschluss in den Steckplatz und befestigen Sie die Halterung am Gehäuse
- 4. Setzen Sie die Computerabdeckung wieder ein und stecken Sie dann das Netzkabel ein
- 5. Schalten Sie den Computer ein
- 6. Schließen Sie das RJ-45-Netzwerkkabel an

## **Treiber installieren**

#### **Windows® Betriebssysteme**

Für die Installation der Treiber müssen Sie über Administratorrechte für das Betriebssystem verfügen.

- 1. Legen Sie den mit dem Realtek Netzwerktreiber verbundenen CD-Treiber in Ihr CD-ROM-Laufwerk ein.
- 2. Starten Sie den Autorun im Softwarepaket. Der Autorun kann automatisch starten, nachdem Sie Dateien extrahiert haben.
- 3. Klicken Sie auf "Install Drivers and Software".
- 4. Folgen Sie den Anweisungen des Installationsassistenten, um die Installation abzuschließen.

# **Überprüfen der Windows®- Treiberinstallation**

Klicken Sie auf die Registerkarte **Geräte-Manager** in Systemeigenschaften, auf die Sie über die Windows-Systemsteuerung zugreifen. Wenn Sie die Netzwerkkarte DN-10130-1 verwenden, sollten Sie einen "Realtek PCIe GBE Family Controller" sehen. der unter der Überschrift Netzwerkadapter installiert ist.

Hiermit erklärt die Assmann Electronic GmbH, dass die gedruckte Konformitätserklärung dem Produkt beiliegt. Sollte die Konformitätserklärung fehlen, kann diese postalisch unter der unten genannten Herstelleradresse angefordert werden.

**[www.assmann.com](http://www.assmann.com/)** Assmann Electronic GmbH Auf dem Schüffel 3 58513 Lüdenscheid Germany

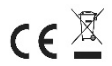